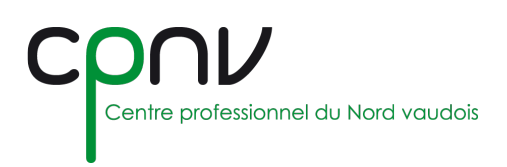

# EduVaud - Office 365

## **Accéder à Office 365 en ligne**

1. Rendez-vous sur le site de Microsoft Office :

<https://www.office.com/>

2. Cliquez sur "Se connecter" et saisir le compte utilisateur, puis les informations du compte :

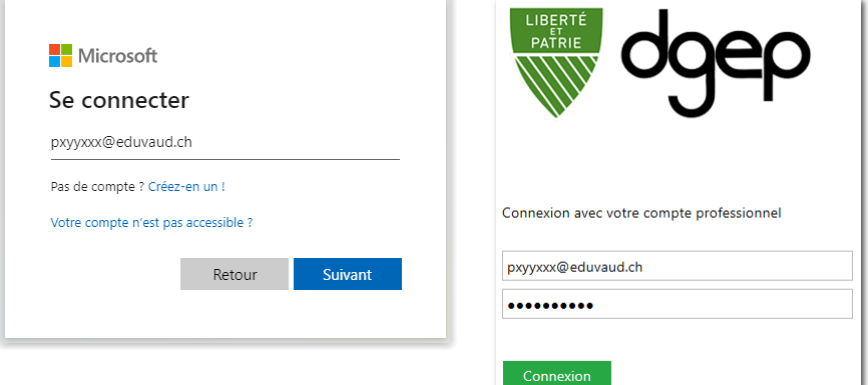

- **Identifiant** de la forme *pxyyxxx@eduvaud.ch*, où x est une lettre et y un chiffre.
- **Mot de passe** personnel.

L'identifiant *pxyyxxx@eduvaud.ch* n'est pas l'adresse email *prenom.nom@eduvaud.ch*.

3. Vous avez maintenant accès à tous les outils activés pour Microsoft 365 online à partir du lanceur d'applications dans le coin supérieur gauche :

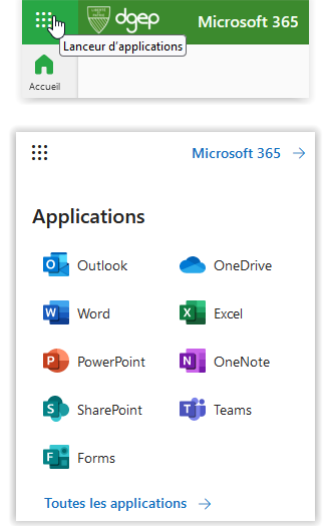

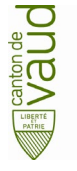

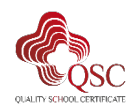

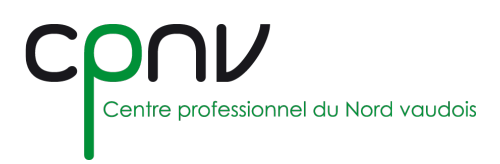

### **Installer Office localement**

Vous pouvez télécharger et installer localement la suite Office en suivant les étapes demandées.

#### *Depuis Office en ligne [\(https://www.office.com\)](https://www.office.com/)*

1. Cliquez sur « Installer des applications » et sélectionnez « Microsoft 365 »

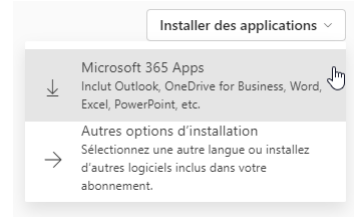

2. Récupérez le fichier ainsi téléchargé et lancez son exécution

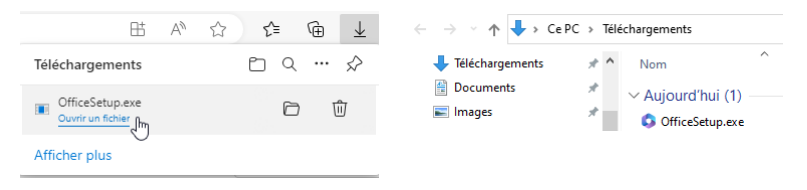

#### *Depuis une machine du CPNV*

3. Ouvrez l'application « Centre logiciel » depuis le menu « Démarrer » :

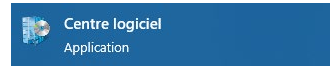

4. Sélectionnez l'application Office 365

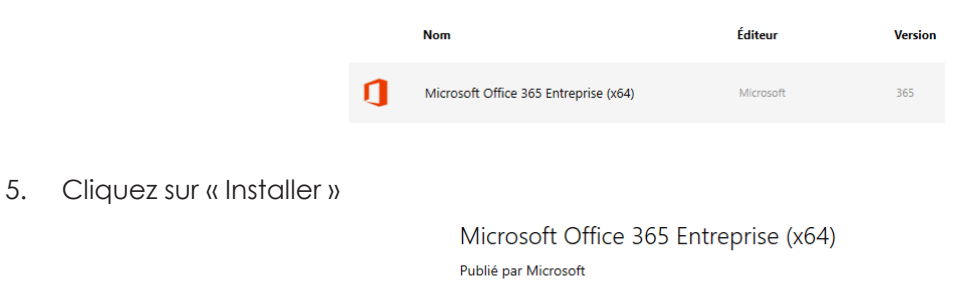

Installer

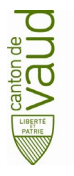

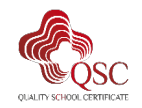

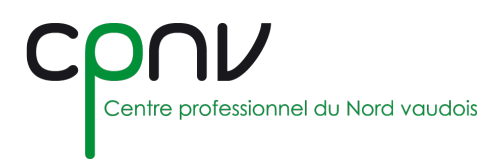

#### *Licence*

Une fois les applications installées, il est proposé de se connecter à la première ouverture pour activer la licence Office :

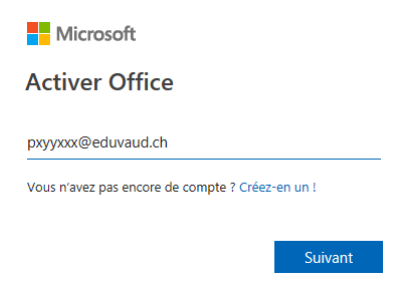

## **Compte personnel**

Vous pouvez à tout moment consulter votre compte, compléter votre profil Office et installer une nouvelle instance d'Office à partir de votre portail personnel :<https://portal.office.com/account>

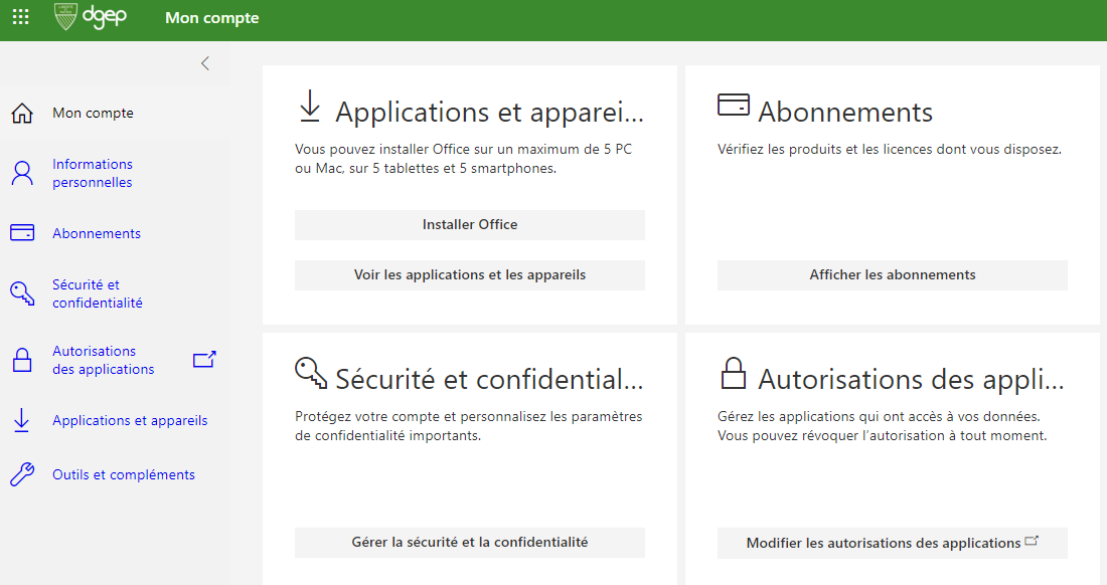

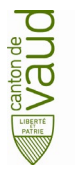

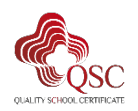